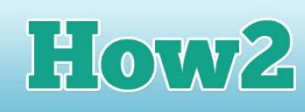

## **How2 set up your own YouTube channel**

## **What is a YouTube channel?**

**TECHFUTURF** 

GIRI S

## **YouTube is probably one of the best known websites for finding videos. You have probably already looked at videos on YouTube – most people have!**

You can go to YouTube and check out videos without logging in. But you can also have your own YouTube 'space' called a channel which allows you to collect your favourite videos in one place from others who post. And importantly, you can upload your own videos and then share them with your friends and family.

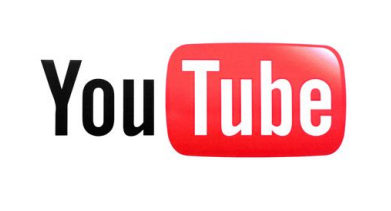

Just like any other type of web-based account, though, always check with mum or dad that it's okay to have a channel on YouTube. And make sure you use our **How2 make your vlogs private on YouTube**  so you know how to make sure only the people you want can see your videos.

## **Setting up your YouTube channel**

- YouTube is another site, similar to Google Blogger, where you can use a Google account
- So if you have already set up a Google account to use Blogger, you can use the same information
- You will see the sign in in the top right corner when you go to [www.youtube.com.](http://www.youtube.com/)

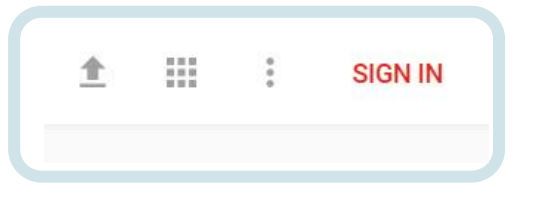

Use your Google account to sign in. If you haven't got a Google account, then you can set up a new account to use YouTube.

When you have signed in, you will see My Channel linked from the left hand menu. Click on it to go to your channel, which won't have much in it yet!

When you land on [www.youtube.com](http://www.youtube.com/) you will see the sign in option in the top right corner of the landing page

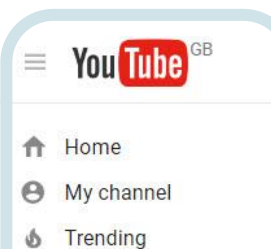

Subscriptions a

RRADY

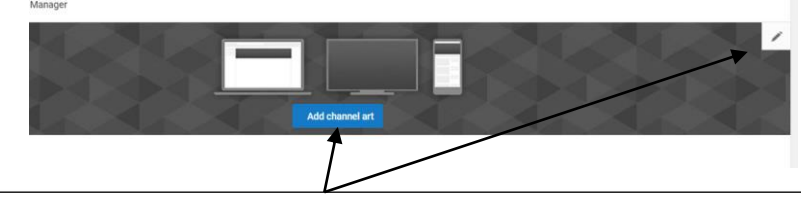

You can't apply a theme to your YouTube channel as you can with Blogger and WordPress, but you can add an image to the top – click on Add Channel Art to upload your own image or choose one from the Gallery. You can change it anytime by clicking on the pencil icon that appears when you click on the image.